# **Tutorials: ACD Queue Announcements.**

Try the following tutorial to learn how to build an ACD Announcement configuration for your SBX unit. This tutorial introduces the basic concepts and ideas behind building a program configuration with the XMUCOM+ application, and shows you how to build a configuration which will play announcements to callers in an ACD queue.

# **In This Tutorial**

- ACD Announcement Tutorial. on page 2
- Create an ACD Announcement Application. on page 2
- Line Configuration on page 4
- Send the Configuration to the SBX on page 6

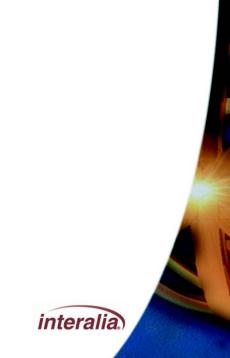

## **ACD Announcement Tutorial.**

This guide is to aid your understanding of how to set up a simple ACD Announcement application on your SBX unit using XMUCOM+ administration software. The following is a step by step guide to creating a common ACD configuration, whereby two SBX lines are used. The first line will deliver a "Thank you for calling..." type message to callers in queue. The second line will deliver a list of messages, heard in rotation, to the callers with each sucessive 'visit' to that line, until they are answered by an agent.

# **Create an ACD Announcement Application.**

First double click the XMUCOM+ icon on your desktop or select XMUCOM+ from your Windows Start menu. Then Click

• File > New > SBX Configuration.

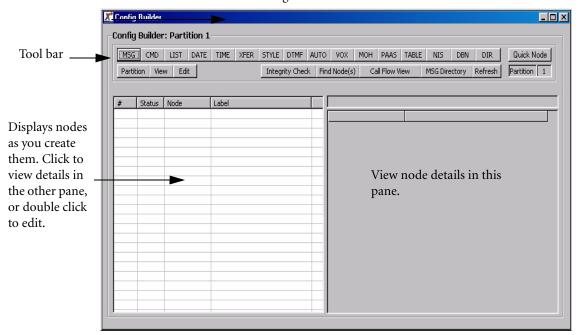

This window is divided into two large panes and a tool bar. The tool bar across the top has a number of buttons (MSG, CMD, LIST etc.) which are referred to as 'nodes.' These nodes are used in various combinations to create a 'configuration.' The configuration is sent to the SBX along with any audio files (.wav files) and is the program that instructs the SBX how to handle calls and what the call flow will be.

To create a node for the configuration you simply click on the relevant button in the tool bar and the node will appear in the left hand pane. The details of that node will appear in the right hand pane. When you have multiple nodes in the left hand pane, you can click on any one to view its details in the right hand pane, or double click on one to edit those details.

#### **Create the MSG Nodes**

First we will create and label the message nodes to be used in this ACD configuration. Click the MSG button in the tool bar of the Config Builder window five (5) times to create five Message nodes. Double click on MSG node one (1) in the left hand pane to open the MSG Node Editor window and edit the attributes of that message Use the scroll buttons at the top of the MSG Node Editor window to edit MSG node two, three, etc.

- Msg 1 Thank you for calling...
- Msg 2 Did you know that...
- Msg 3 We also provide...
- Msg 4 Our service center is in house
- Msg 5 We offer overnight delivery...

#### **Link MSG Nodes to audio files**

Next we'll 'map' the message nodes to the audio files which should be stored on your hard drive or network. To do this simply click on the box to the right of the "File Name" field in the MSG Node Editor window, then browse to where the audio file for that message is stored. Select the .wav file and click 'open.'

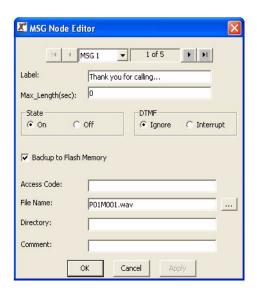

Note: If you do not have the audio files on your computer, you can record the messages directly onto the SBX via the remote telephone access port or using Message Manager. You can also use the handset & front panel.

## **Tutorials: ACD Queue Announcements.**

#### **Create the List Node**

Now we will create the List node, simply click on the LIST button in the tool bar of the Config Builder window. Next double click on the List node you just created in the left hand pane to open the LIST Node Editor window.

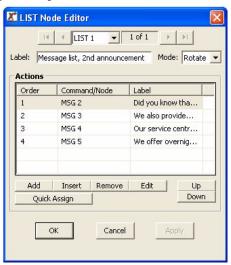

Label this node appropriately, then click the 'Add' button three times (or whatever is appropriate for your application) to create additional entries in the list. Next click edit to change those entries to MSG 2, MSG 3, MSG 4, etc. Finally click OK.

# **Line Configuration**

We have now created all the nodes required for our ACD configuration. We now need to tell the SBX which of its lines to run this application on. We are going to use Line one to play MSG 1, and Line two to play all the messages in LIST 1. At the top of your XMUCOM+ screen, click on Configuration > XMU+ Card/SBX Line Configuration. The following window will open.

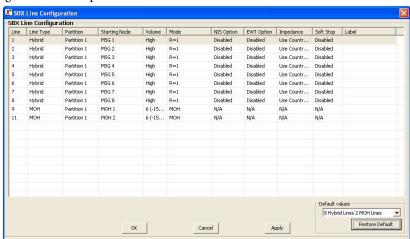

Leave Line 1 as default. Next click on the 'Starting Node' for line 2 and change it to LIST 1. Change the remaining Lines to EMPTY.

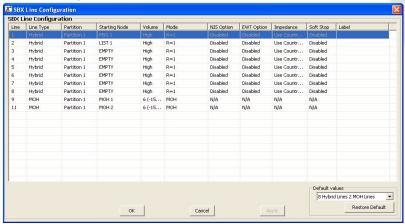

In the Line Editor window we tell the SBX which node is the starting point when it receives an incoming call. In this application the 'Starting Node' is MSG 1 for Line 1, and LIST 1 for Line 2. Callers in queue will be directed to Line 1 of the SBX to receive their initial ACD announcement, after that they will be directed to Line 2 of the SBX where they will hear an announcement from the LIST Node. With each subsequent call to Line 2, the LIST node will play the next message in rotation so the caller hears a different message each time.

From this window we also tell the SBX which 'Operation Mode' it needs to be in. See the 'ACD Applications' section of the SBX System Manual to learn which operating mode is required for your PBX. Edit the 'Mode' column for lines 1 and 2 accordingly. In the example above the Operation Mode is R=1, which is the 'Ring Start' mode.

Click OK to close the Line Editor window,

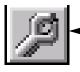

**Note:** If the Config Builder window should disappear from view, simply click on the Configuration Builder button near the top of your XMUCOM+ window.

## **Tutorials: ACD Queue Announcements.**

We have finished the configuration and your Config Builder window should look like this.

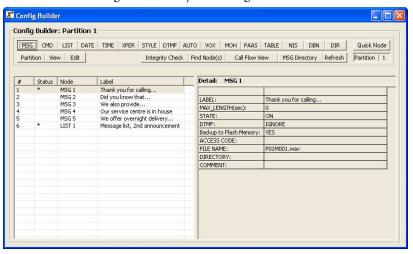

You can save this configuration by clicking File > Save as.

# **Send the Configuration to the SBX**

Now that we have completed the configuration, we need to send it to the SBX. From the menu bar at the top of your XMUCOM+ screen, click on Communication > Communicate. The following window will open.

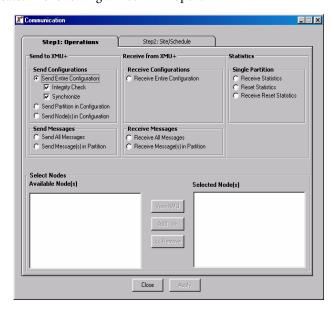

In the previous screen-shot you can see we have selected "Send entire Configuration." Next we need to tell XMUCOM+ where to send it. Click on the "Step 2: Site/Schedule" tab to show the following screen.

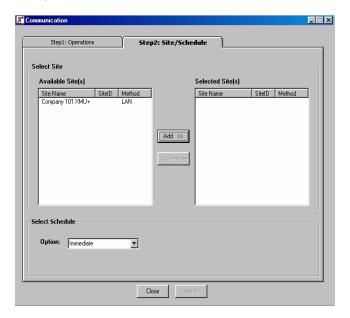

Highlight the site you wish to send the configuration to by clicking on it. Then click the 'Add' button. Now click the 'Apply' button and XMUCOM+ will send the configuration to the SBX unit.

## **ACD Announcement Application Completed!**

Congratulations, you have set up an ACD Announcement application on your SBX. In this example we have a fixed first ACD message "Thank you for calling XYZ company...." and a rotating second ACD message delivering a different message to callers in queue each time they are forwarded to that Line. This rotating message is ideal for promotional, information (FAQs) or advertising messages and the variety will make waiting in the queue less tedious.

The SBX unit is now ready and waiting to play messages to callers in queue!

**Tutorials: ACD Queue Announcements.** 

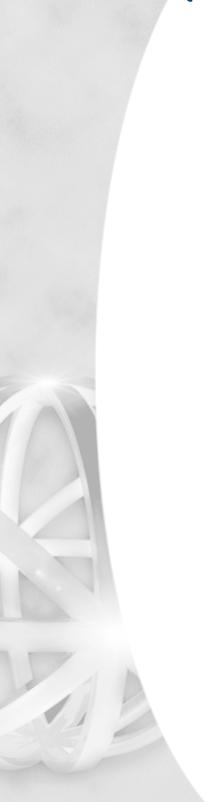